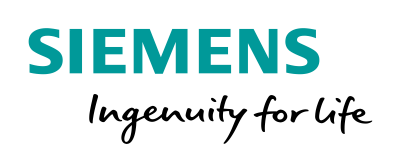

Industry Online Support

**NEWS** 

Easy\_SINA\_Pos Function block in TIA Portal to control the SINAMICS basic positioner

SINAMICS / V1.0 / Easy\_SINA\_Pos / TIA V15

**<https://support.industry.siemens.com/cs/ww/en/view/109747655>**

Siemens Industry **Online** Support

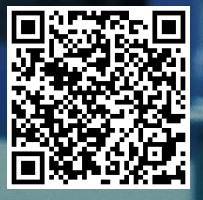

## <span id="page-1-0"></span>**Legal information**

#### **Use of application examples**

Application examples illustrate the solution of automation tasks through an interaction of several components in the form of text, graphics and/or software modules. The application examples are a free service by Siemens AG and/or a subsidiary of Siemens AG ("Siemens"). They are nonbinding and make no claim to completeness or functionality regarding configuration and equipment. The application examples merely offer help with typical tasks; they do not constitute customer-specific solutions. You yourself are responsible for the proper and safe operation of the products in accordance with applicable regulations and must also check the function of the respective application example and customize it for your system.

Siemens grants you the non-exclusive, non-sublicensable and non-transferable right to have the application examples used by technically trained personnel. Any change to the application examples is your responsibility. Sharing the application examples with third parties or copying the application examples or excerpts thereof is permitted only in combination with your own products. The application examples are not required to undergo the customary tests and quality inspections of a chargeable product; they may have functional and performance defects as well as errors. It is your responsibility to use them in such a manner that any malfunctions that may occur do not result in property damage or injury to persons.

#### **Disclaimer of liability**

Siemens shall not assume any liability, for any legal reason whatsoever, including, without limitation, liability for the usability, availability, completeness and freedom from defects of the application examples as well as for related information, configuration and performance data and any damage caused thereby. This shall not apply in cases of mandatory liability, for example under the German Product Liability Act, or in cases of intent, gross negligence, or culpable loss of life, bodily injury or damage to health, non-compliance with a guarantee, fraudulent non-disclosure of a defect, or culpable breach of material contractual obligations. Claims for damages arising from a breach of material contractual obligations shall however be limited to the foreseeable damage typical of the type of agreement, unless liability arises from intent or gross negligence or is based on loss of life, bodily injury or damage to health. The foregoing provisions do not imply any change in the burden of proof to your detriment. You shall indemnify Siemens against existing or future claims of third parties in this connection except where Siemens is mandatorily liable.

By using the application examples you acknowledge that Siemens cannot be held liable for any damage beyond the liability provisions described.

#### **Other information**

Siemens reserves the right to make changes to the application examples at any time without notice. In case of discrepancies between the suggestions in the application examples and other Siemens publications such as catalogs, the content of the other documentation shall have precedence.

The Siemens terms of use [\(https://support.industry.siemens.com\)](https://support.industry.siemens.com/) shall also apply.

#### **Security information**

Siemens provides products and solutions with industrial security functions that support the secure operation of plants, systems, machines and networks.

In order to protect plants, systems, machines and networks against cyber threats, it is necessary to implement – and continuously maintain – a holistic, state-of-the-art industrial security concept. Siemens' products and solutions constitute one element of such a concept.

Customers are responsible for preventing unauthorized access to their plants, systems, machines and networks. Such systems, machines and components should only be connected to an enterprise network or the Internet if and to the extent such a connection is necessary and only when appropriate security measures (e.g. firewalls and/or network segmentation) are in place.

For additional information on industrial security measures that may be implemented, please visit [https://www.siemens.com/industrialsecurity.](https://www.siemens.com/industrialsecurity)

Siemens' products and solutions undergo continuous development to make them more secure. Siemens strongly recommends that product updates are applied as soon as they are available and that the latest product versions are used. Use of product versions that are no longer supported, and failure to apply the latest updates may increase customer's exposure to cyber threats.

To stay informed about product updates, subscribe to the Siemens Industrial Security RSS Feed at[: https://www.siemens.com/industrialsecurity.](https://www.siemens.com/industrialsecurity)

# **Table of contents**

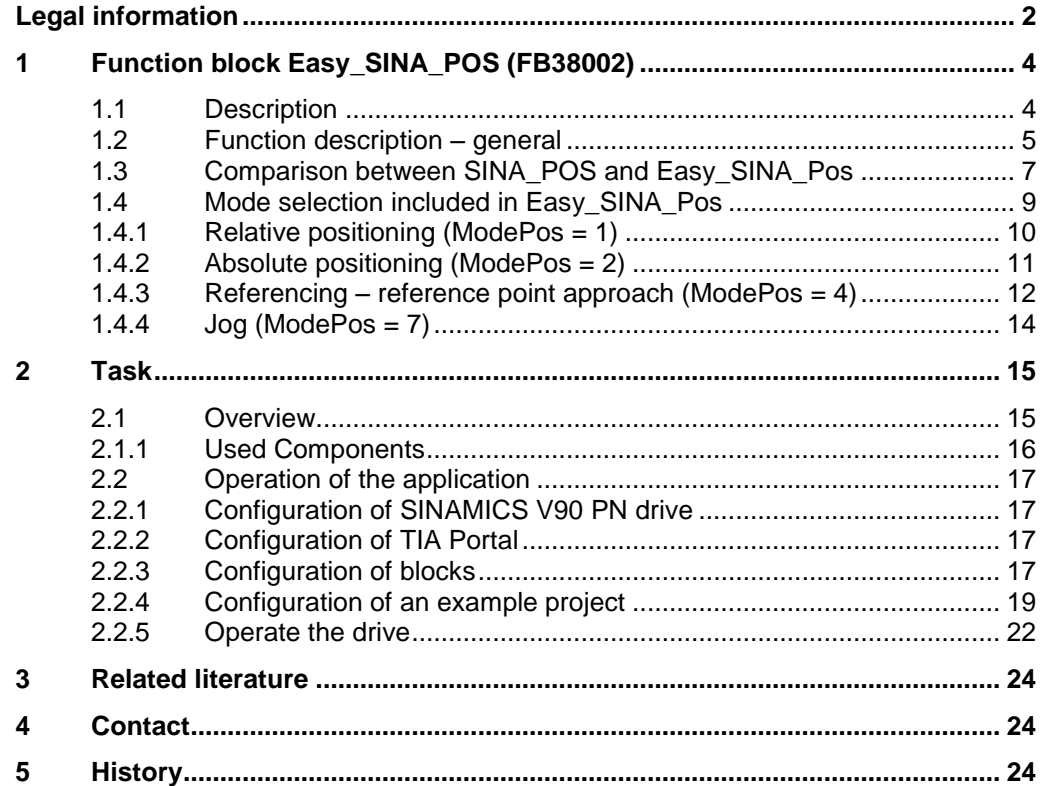

# <span id="page-3-0"></span>**1 Function block Easy\_SINA\_POS (FB38002)**

### <span id="page-3-1"></span>**1.1 Description**

The appropriate instance DB is automatically created with the integration of the function block Easy\_SINA\_Pos (FB38002). Figure 1-1 shows the function block interface:

Figure 1-1

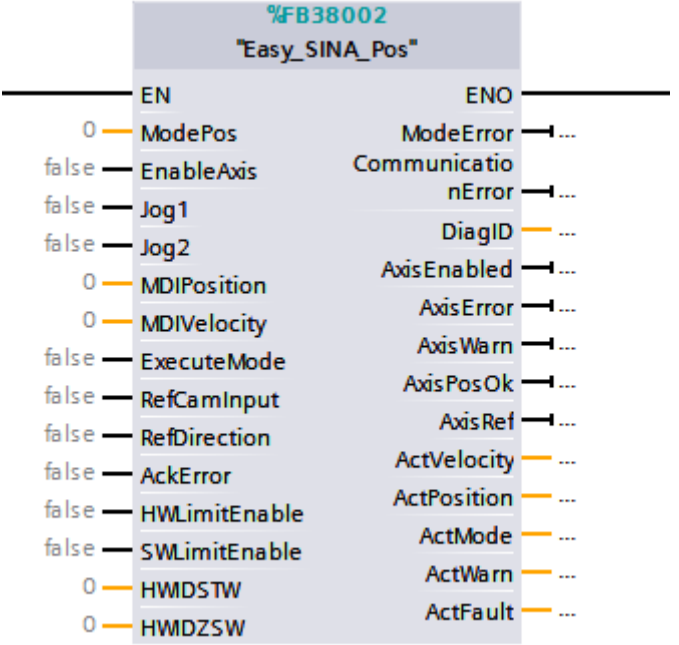

Can be used in SIMATIC S7-1200/1500 CPUs

### **Calling OBs**

The block can be inserted alternatively in the following OBs: Cyclic task: OB1 Cyclic interrupt OB: e.g. OB32

### **Called blocks**

DPRD\_DAT / SFC14 DPWR\_DAT / SFC15

### <span id="page-4-0"></span>**1.2 Function description – general**

### **NOTICE Standard telegram 111 must be selected for the communication with the EPOs inside of the SINAMICS drives.**

### **Input interface Easy\_SINA\_Pos**

The input interface consists 12 inputs with various data formats.

When the function block is inserted the first time in the program, the inputs are set up with initial values. An overview of the input interface is shown subsequently in table 1-1:

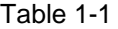

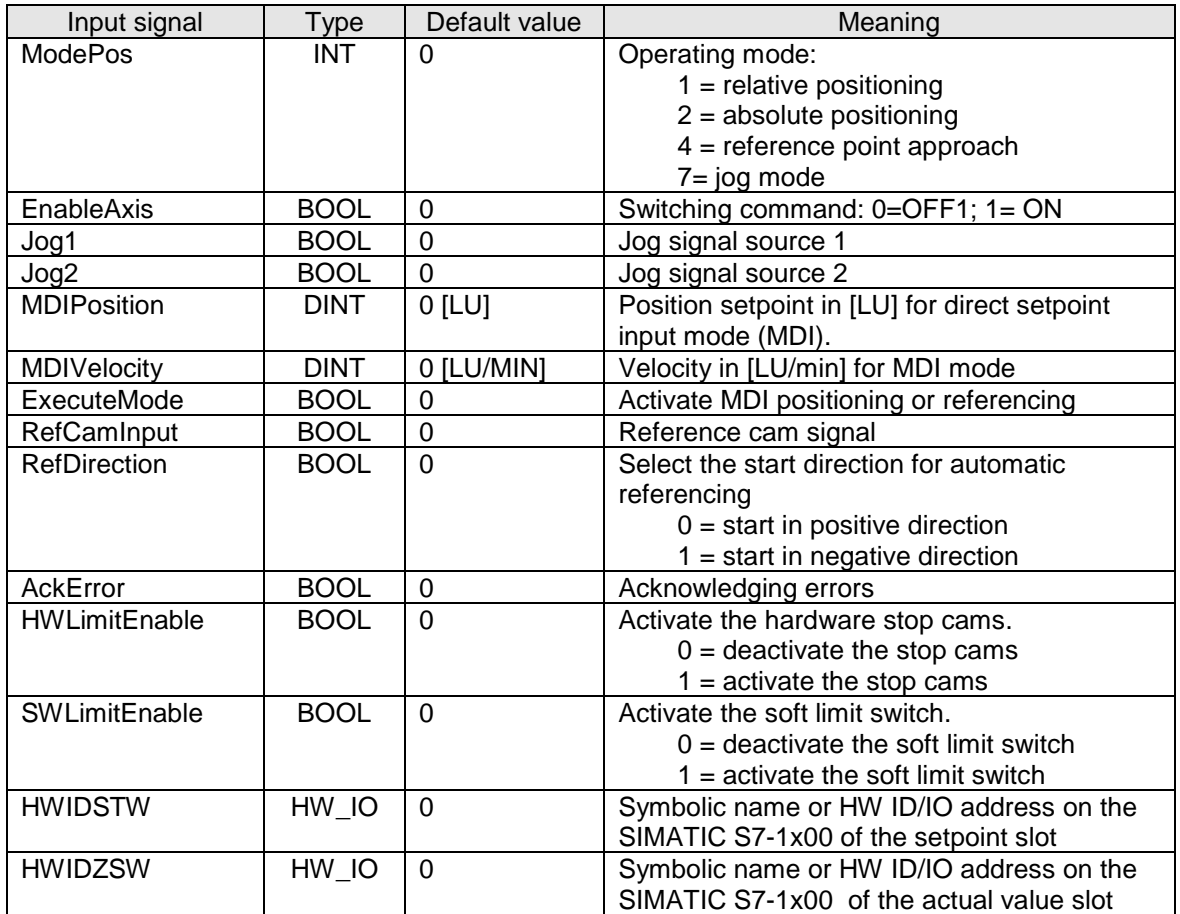

### **Output interface Easy\_SINA\_Pos**

The output interface consist 13 outputs with various data formats.

When the function block is inserted the first time in the program, the outputs are set up with initial values. Table 1-2 is an overview about the output interface:

Table 1-2

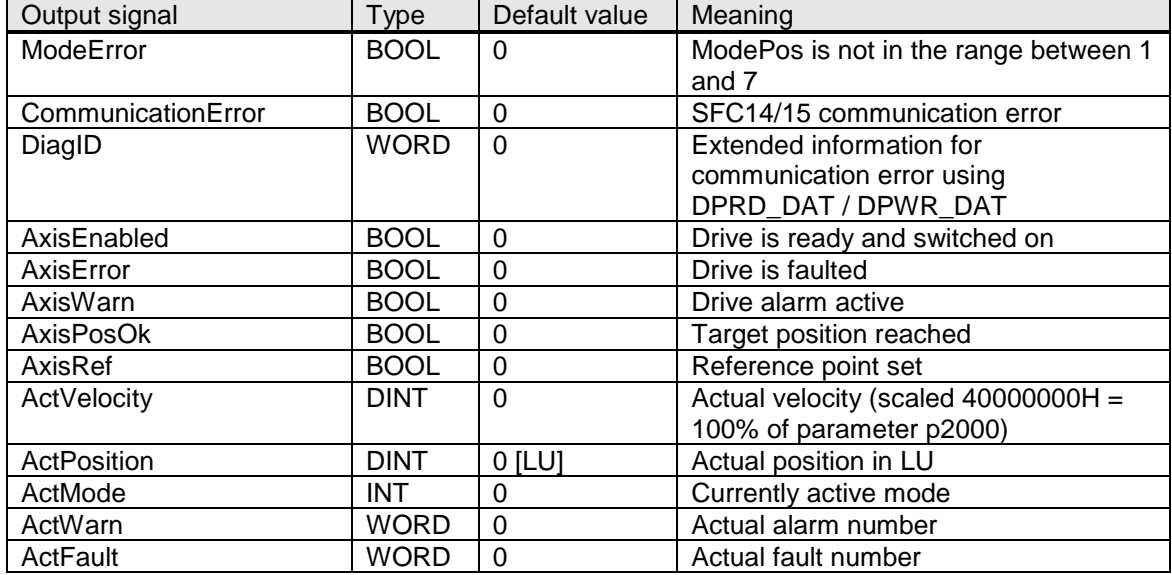

## <span id="page-6-0"></span>**1.3 Comparison between SINA\_POS and Easy\_SINA\_Pos**

Table 1-3 shows the comparison of the input interface:

Table 1-3

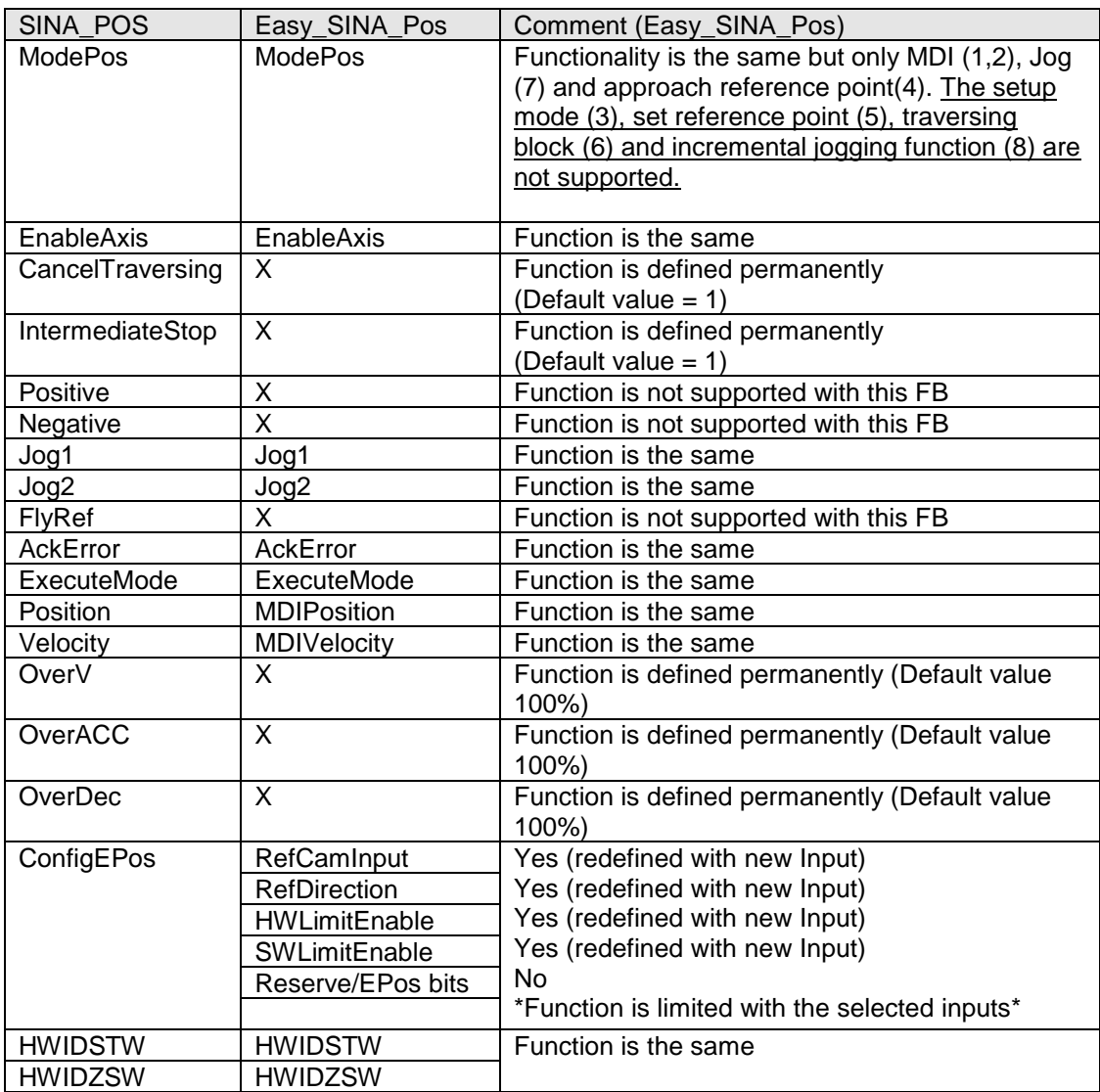

| Table 1-4 shows the comparison of the output interface: |  |
|---------------------------------------------------------|--|
|---------------------------------------------------------|--|

Table 1-4

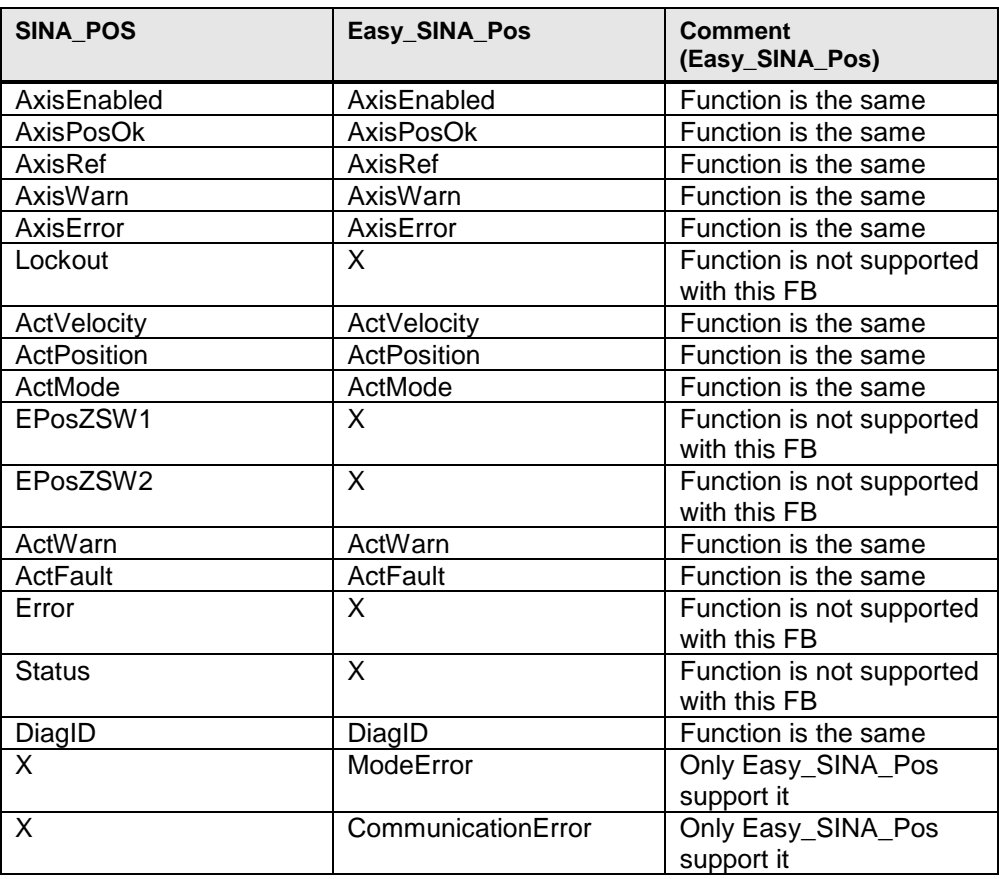

### <span id="page-8-0"></span>**1.4 Mode selection included in Easy\_SINA\_Pos**

### **General operating conditions**

The axis is switched on using "EnableAxis" = "1". OFF2 and OFF3 are preassigned to "1" in the function block and can't be modified with the predefined inputs of the function block.

The axis is ready to start when there is no error ("AxisError" = "0"). The feedback signal "AxisEnabled" is switched to "1" after setting "EnableAxis" to "1".

The "ModePos" input is decisive for the mode selection. The required operating mode is selected via this input. A simultaneous, multiple mode selection is not possible. However, it is possible to switch between various subordinate modes within the operating mode (only MDI mode 1 and 2).

**NOTICE** For the configuration about the TIA Portal, you can refer to the manual about basic<br>positioner (EPOS) in SINAMICS V90 PN. The paragraph 4.2 describes the details. You can download the manual from the following link: https://support.industry.siemens.com/cs/ww/en/view/109747750

### <span id="page-9-0"></span>**1.4.1 Relative positioning (ModePos = 1)**

The relative positioning mode is implemented via the "MDI relative positioning" drive function. It enables the position-controlled traversing of traversing paths using the integrated position controller of the SINAMICS drive.

1. Requirements:

The mode is selected with ModePos=1.

The device is switched on via "EnableAxis".

The axis does not need to be referenced or the encoder adjusted.

A change with the MDI operating modes (1, 2) is possible at any time.

#### 2. Sequence:

The traversing path and dynamic responses are specified via the inputs "MDIPostion" and "MDIVelocity".

The velocity override, acceleration override and the deceleration override is fixed to 100%.

The operating conditions "Cancel traversing" and IntermediateStop" are set to "1". "Jog1" and "Jog2" have no effect and should be set to "0".

The travel direction in relative positioning is always resulting from the sign of the traversing path.

The traversing motion is started with a positive edge at "ExecuteMode".

The block set an output when the end of the traversing path is reached successfully with "AxisPosOk" = "1". If an error occurs during the traversing motion, the output signal "AxisError" is issued.

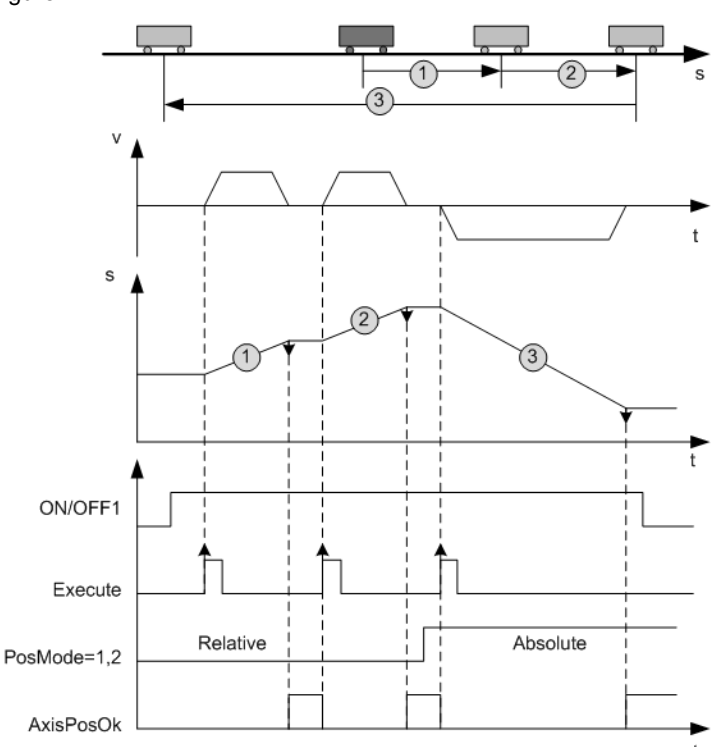

Figure 1-1

### <span id="page-10-0"></span>**1.4.2 Absolute positioning (ModePos = 2)**

The absolute positioning mode is implemented via the "MDI absolute positioning" drive function. It enables the position-controlled approach to absolute positions using the integrated position controller of the SINAMICS drive.

1. Requirements:

The mode is selected with ModePos = 2.

The device is switched on via "EnableAxis"

The axis need to be referenced or the encoder adjusted.

A change with the MDI operating modes (1, 2) is possible at any time.

### 2. Sequence:

The traversing path and dynamic responses are specified via the inputs "MDIPostion" and "MDIVelocity". The velocity override, acceleration override and the deceleration override is fixed to 100%.

The operating conditions "Cancel traversing" and IntermediateStop" is set to "1". "Jog1" and "Jog2"have no effect and should be set to "0".

The travel direction in abolute positioning always results from the selected setpoint position to the actual position.

The traversing motion is started with a positive edge at "ExecuteMode".

The block acknowledges when the end of the traversing path is reached successfully with "AxisPosOk" = "1". If an error occurs during the traversing motion, the output signal "AxisError" is issued.

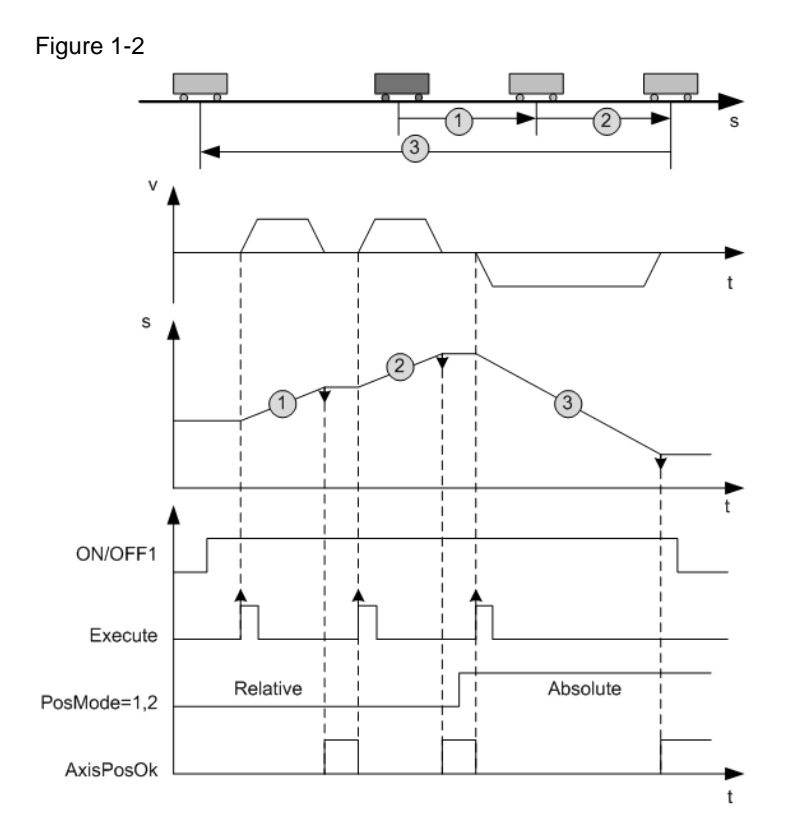

Easy\_SINA\_Pos Function block Entry-ID: 109747655, V1.0, 07/2018 11

### <span id="page-11-0"></span>**1.4.3 Referencing – reference point approach (ModePos = 4)**

The referencing – reference point approach mode enables the reference point approach of the axis in positive or negative direction with preconfigured velocity and reference mode via the "Active referencing" drive function.

1. Requirements:

The mode is selected with "ModePos"=4.

The device is switched on using "EnableAxis".

The axis is at standstill.

2. Optional:

The reference signal is connected to "RefCamInput".

3. Sequence:

The required velocity is saved as a profile in the SINAMICS V90 drive.

Further the preset acceleration and deceleration values are active in the traversing profile of the axis. The velocity override affects the preconfigured traversing velocity.

The velocity override, acceleration override and the deceleration override is fixed to 100%.

The operating conditions "Cancel traversing" and IntermediateStop" is set to "1". "Jog1" and "Jog2"have no effect and should be set to "0".

The reference point approach is started with a positive edge at "ExecuteMode".

The output signal "AxisRef" is set when the reference cam is appropriately found and evaluated.

If an error occurs during traversing motion, the output signal "AxisError" is issued.

**NOTE** There are two modes in the V90 drive for reference point approach.

One is searching reference cam and encoder zero mark together, and the other is searching the encoder zero mark only. The selection of one of these variations is made via V-Assistant in the EPOs configuration.

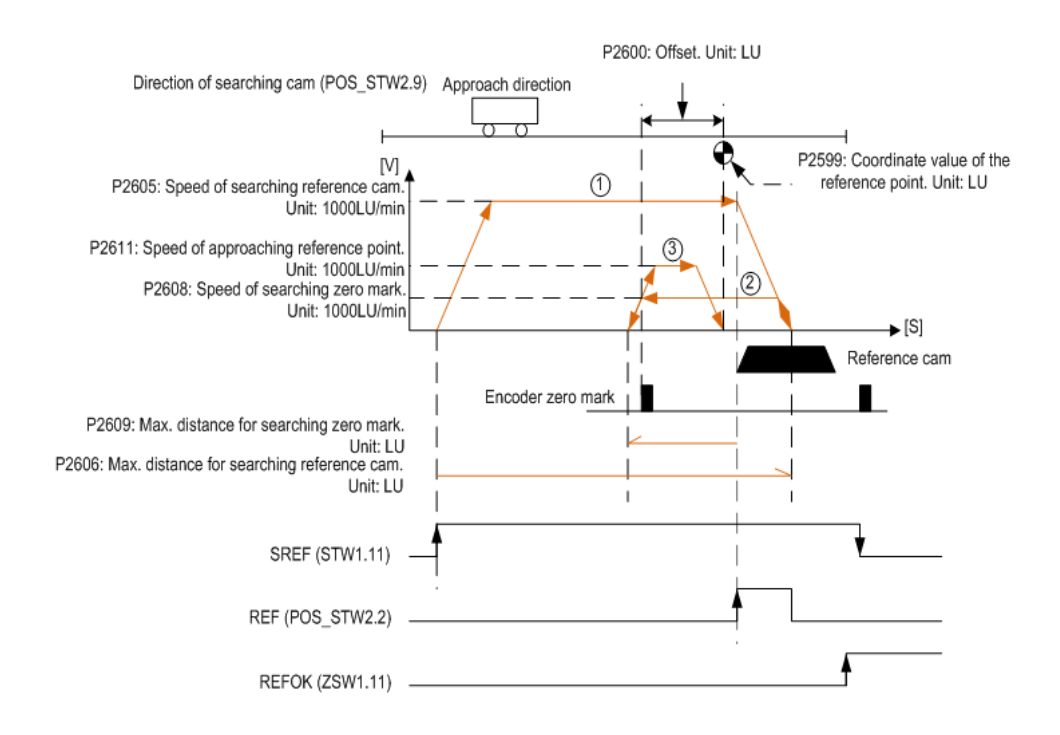

Figure 1-3 is the homing working flow of the SINAMICS V90 PN drive with reference cam and encoder zero mark:

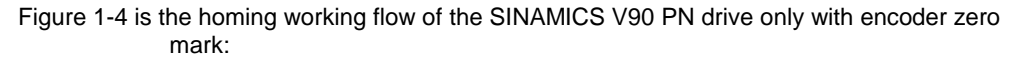

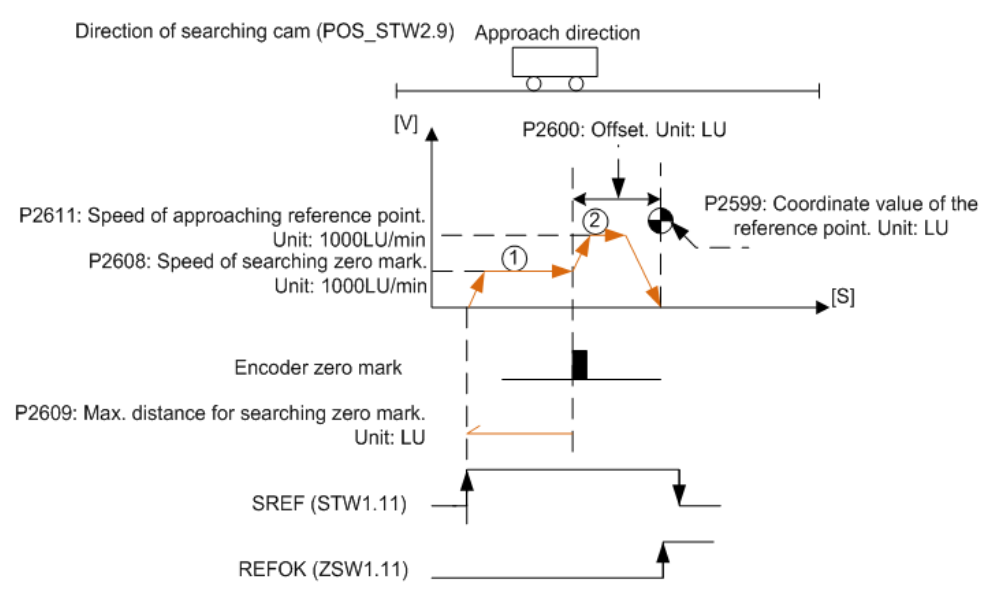

### <span id="page-13-0"></span>**1.4.4 Jog (ModePos = 7)**

The Jog mode is implemented using the "Jog" EPos drive function. It enables the position-controlled velocity for traversing the axis using the integrated position controller of the SINAMICS V90 drive.

1. Requirements:

The mode is selected with "ModePos"=7.

The device is switched on using "EnableAxis".

The axis is at standstill.

The axis doesn't need to be referenced or adjusted.

### 2. Sequence:

The specification of the jog velocity is performed via the V-ASSISTANT or with an acyclic communication from a SIMATIC PLC.

The SINAMICS V90 drive uses the acceleration and deceleration set in the SINAMICS V90 drive for the dynamic responses of the axis.

The velocity override also applies in the operating mode and is set to 100%.

The operating conditions "CancelTraversing" and "IntermediateStop" are not relevant for the operating mode and are set to "1" (default value).

**NOTE** "Jog1" and "Jog2" are the signal sources for the jog mode in Epos. The direction of the traversing motion is configured in the SINAMICS V90 drive.

> If the standard values are used then Jog1= negative (setting P2585 with a minus value) and Jog2 = positive (setting P2586 with a plus value).

The travel direction depends on the velocity set point.

The block displays the current command processing with "AxisEnabled" and acknowledges the termination of the jog function ("jog1" or "Jog2" = "0") when the axis is at standstill with "AxisPosOk". If an error occurs during the traversing motion, the output signal "AxisError" is issued.

Note: the current command can be replaced on-the-fly by a new command via "Jog1" or "Jog2". This is only possible when you remain in the jog mode.

#### Figure 1-5

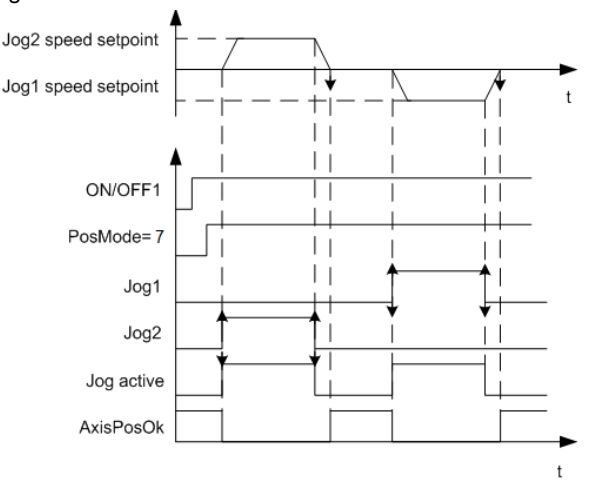

# <span id="page-14-0"></span>**2 Task**

### <span id="page-14-1"></span>**2.1 Overview**

### **Introduction**

Basic positioner (EPos) is one of the two basic control modes for SINAMICS V90 Profinet version. In this manual, the basic application of the basic positioner (EPos) in SINAMICS V90 PN will be used with the Easy\_SINA\_pos function block.

### **Overview of the automation task**

The figure 2-1 provides an overview of the automation task. Figure 2-1

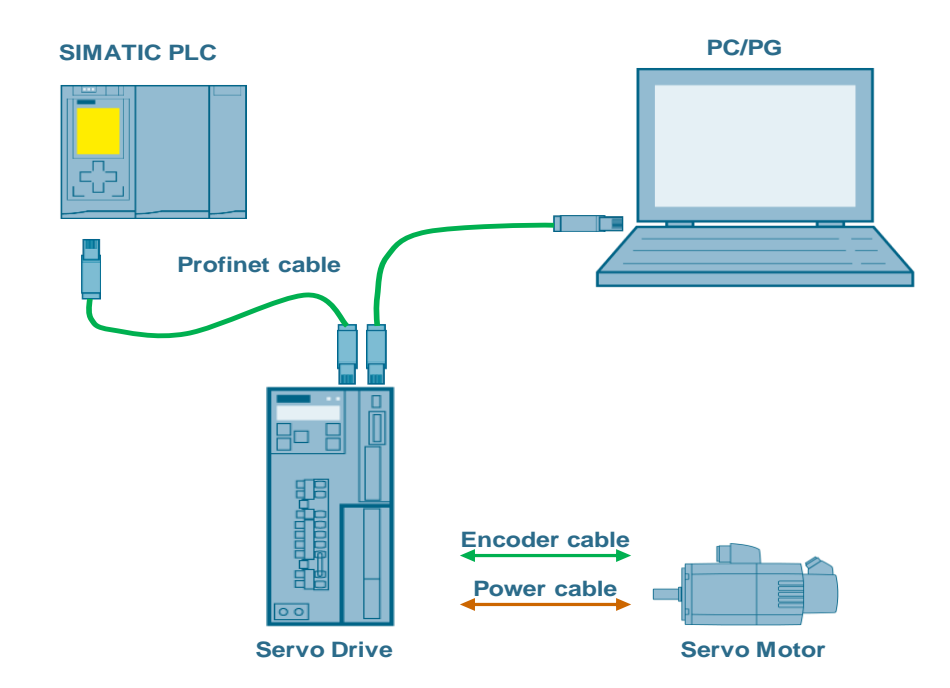

### <span id="page-15-0"></span>**2.1.1 Used Components**

The application was generated with the following components:

### **Hardware components**

### Table 2-1

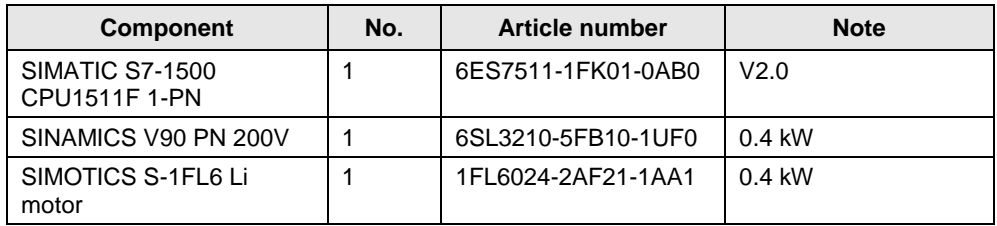

### **Standard software components**

Table 2-2

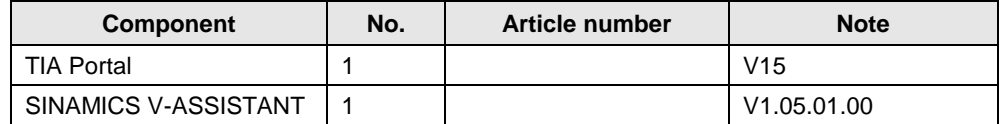

### <span id="page-16-0"></span>**2.2 Operation of the application**

### <span id="page-16-1"></span>**2.2.1 Configuration of SINAMICS V90 PN drive**

**NOTICE Standard telegram 111 must be selected for the communication when configuring the SINAMICS V90 PN drive. For the configuration about the V90 PN drive, you can refer to the manual about basic positioner (EPOS) in SINAMICS V90 PN. The paragraph 4.1 describes the details. You can download the manual from the following link:**

**https://support.industry.siemens.com/cs/ww/en/view/109747750**

### <span id="page-16-2"></span>**2.2.2 Configuration of TIA Portal**

### **NOTICE For the configuration about the TIA Portal, you can refer to the manual about basic positioner (EPOS) in SINAMICS V90 PN. The paragraph 4.2 describes the details. You can download the manual from the following link: https://support.industry.siemens.com/cs/ww/en/view/109747750**

### <span id="page-16-3"></span>**2.2.3 Configuration of blocks**

### **NOTICE The Easy\_SINA\_Pos function block can be downloaded from the following link: https://support.industry.siemens.com/cs/ww/en/view/109747655**

The table 2-3 is the description about installing the block to TIA Portal V14.

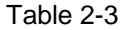

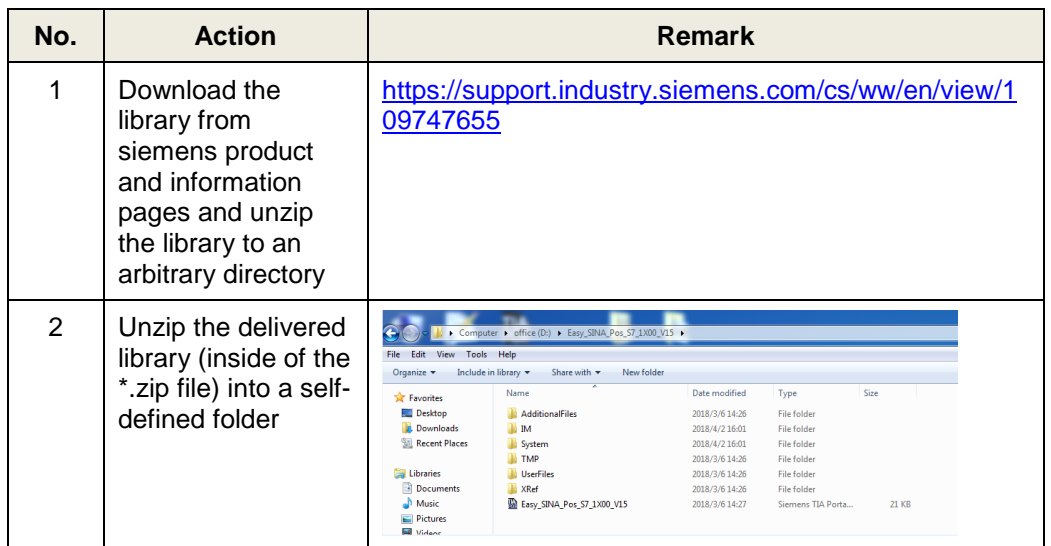

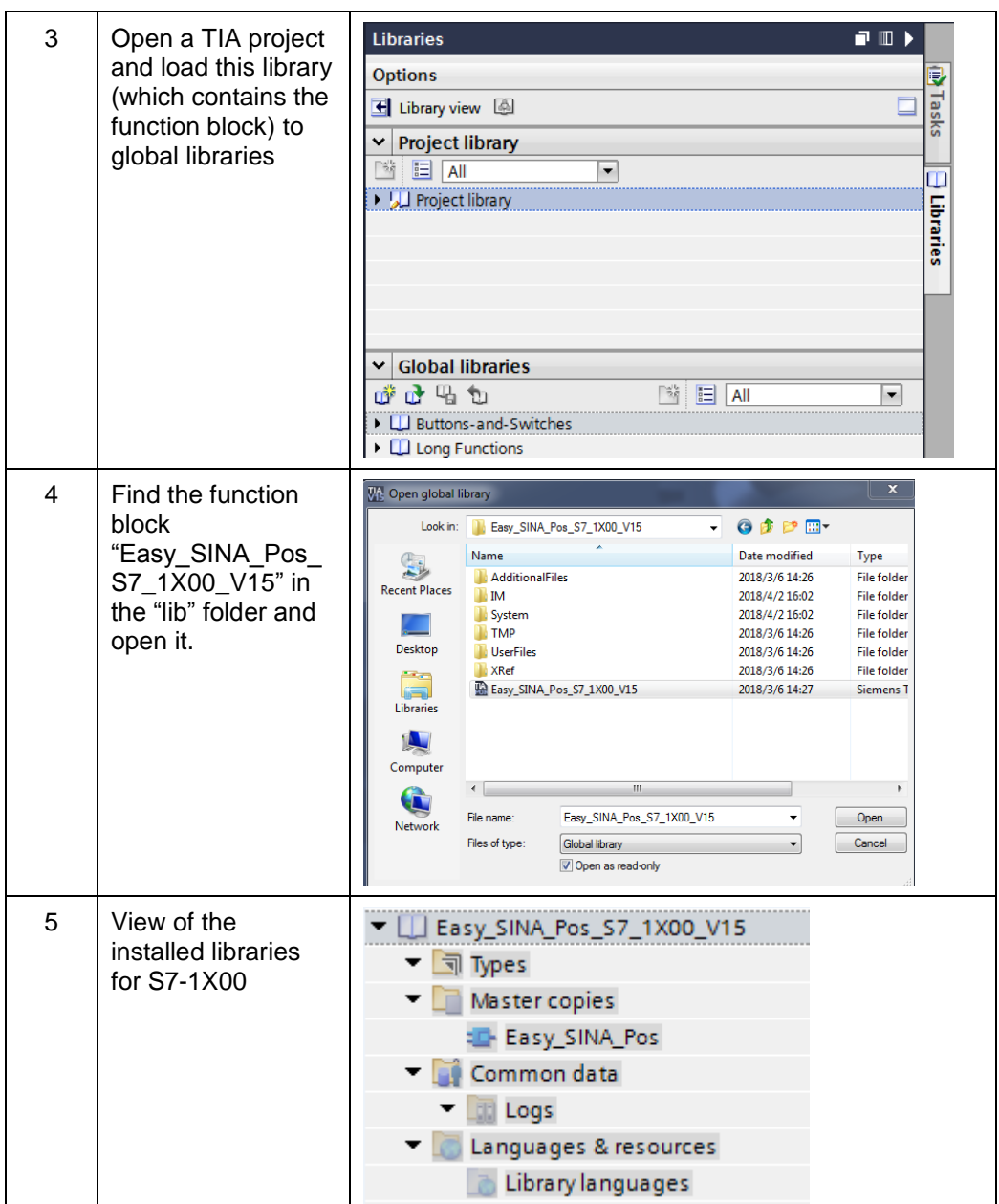

### 2 Task

### <span id="page-18-0"></span>**2.2.4 Configuration of an example project**

The table 2-4 shows the description about how to configure the project about this Easy\_SINA\_Pos function block:

**NOTE** The usage of the S7-1511 can be replaced with any other SIMATIC S7-1200 / S7-1500 PLC.

### Table 2-4

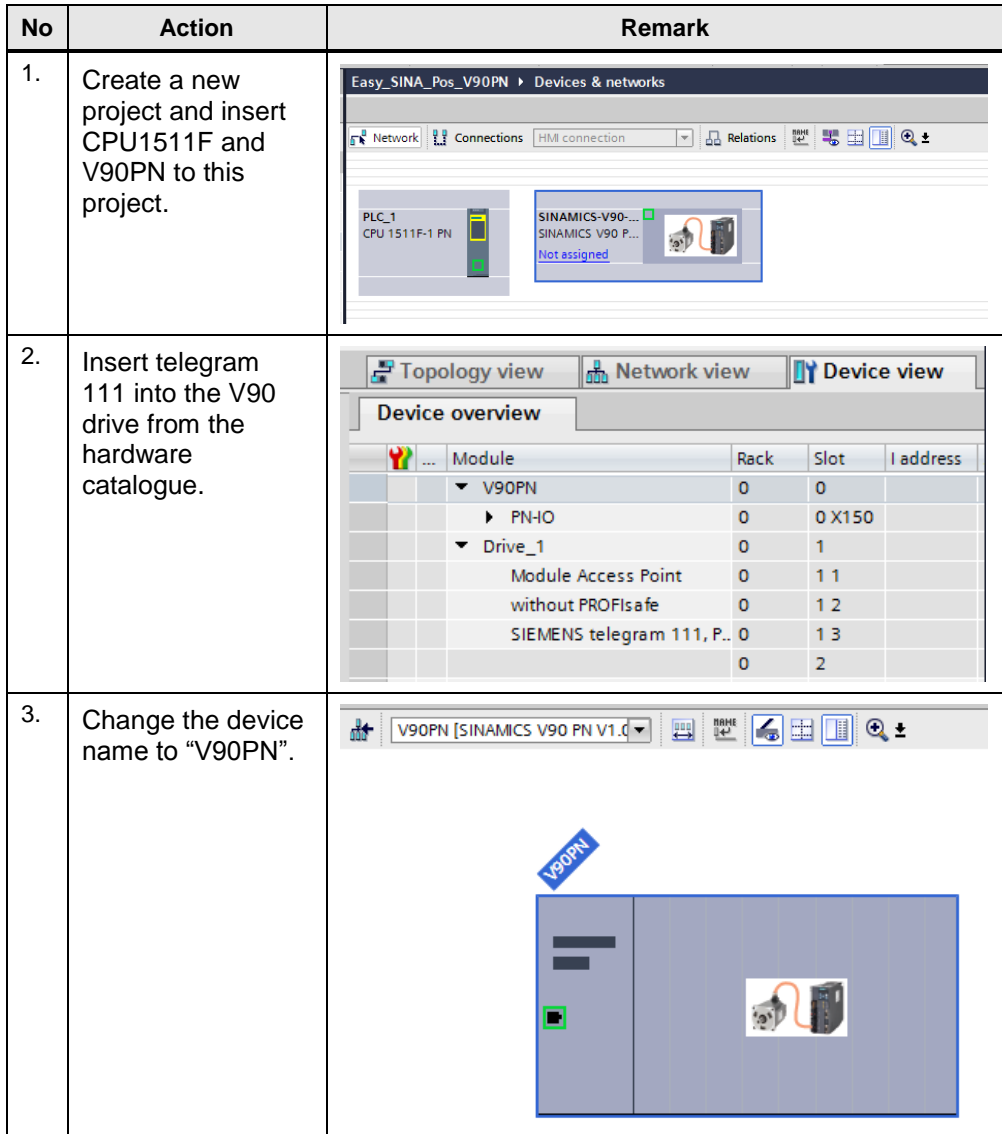

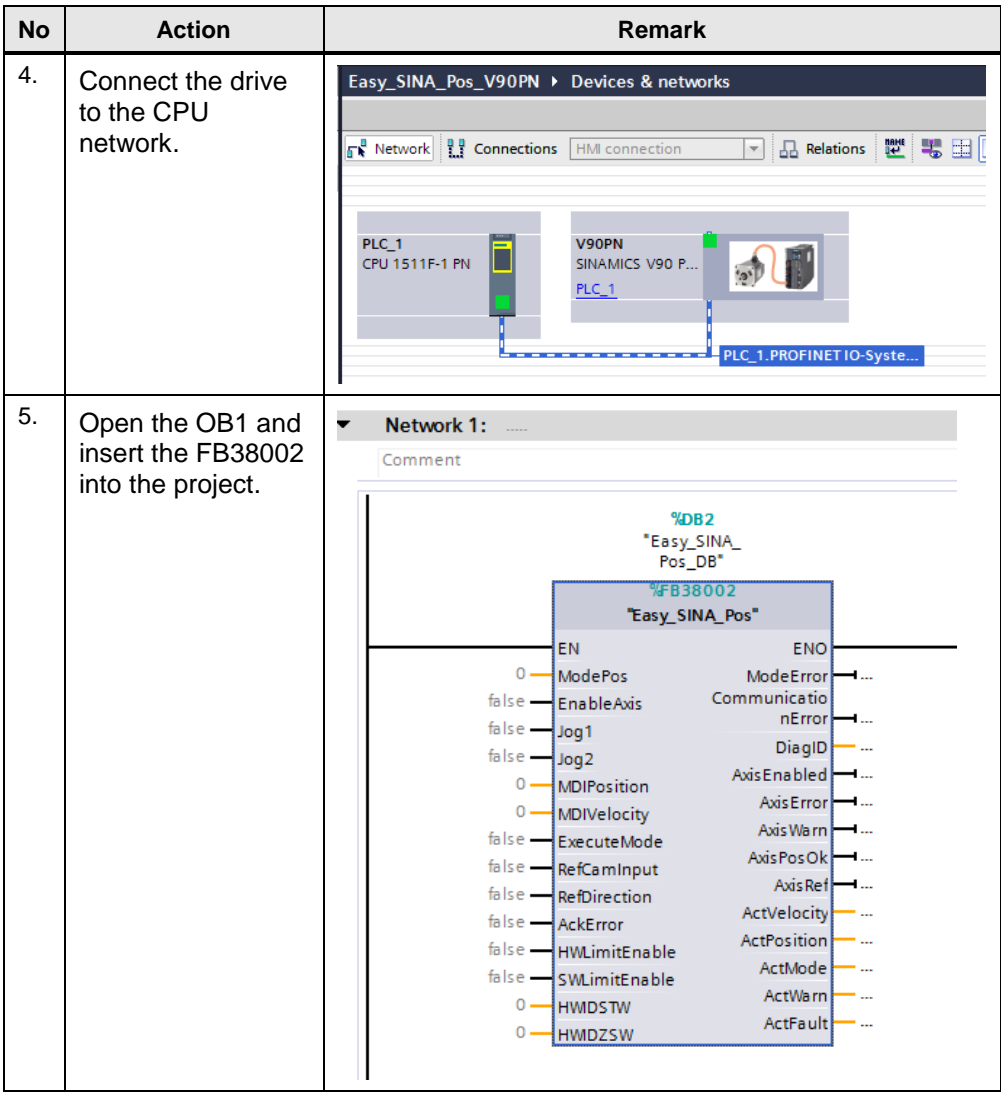

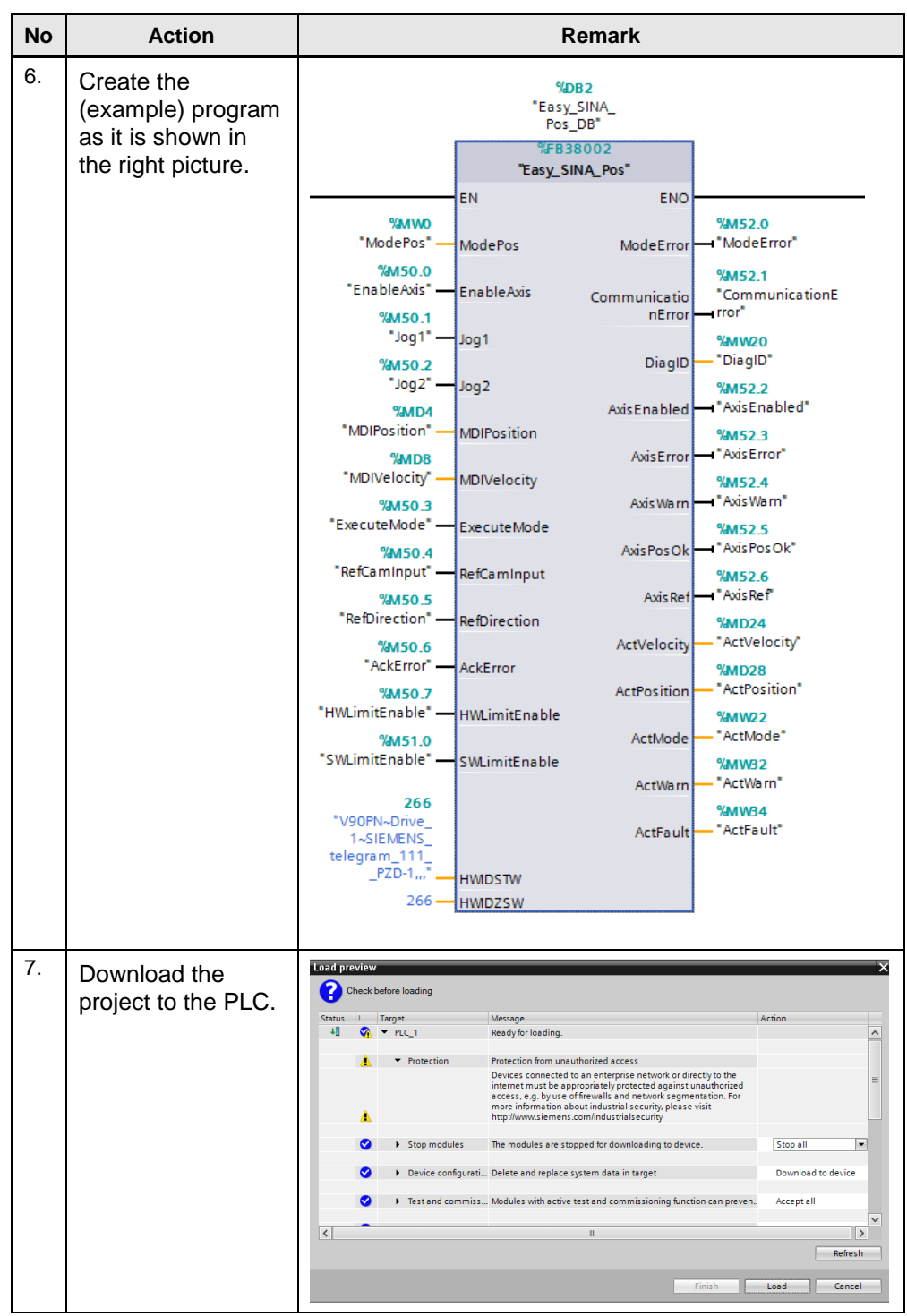

### <span id="page-21-0"></span>**2.2.5 Operate the drive**

Table 2-5 is the operation of relative positioning: Table 2-5

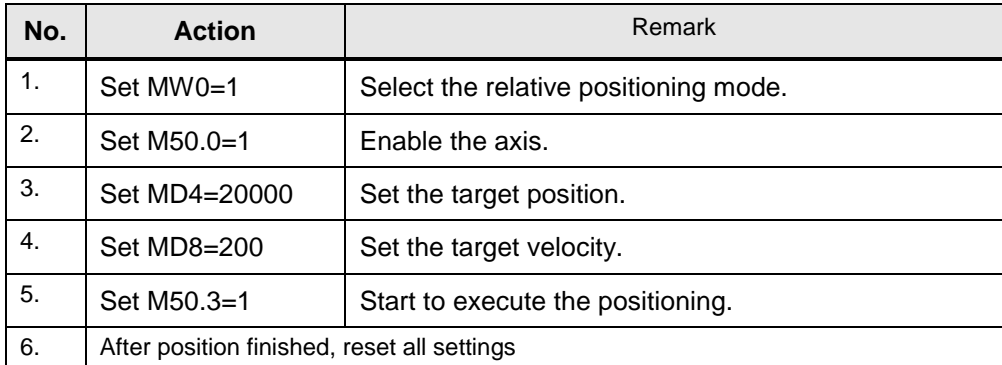

### Table 2-6 is the operation of approaching reference point:

# Table 2-6 **No. Action** Remark

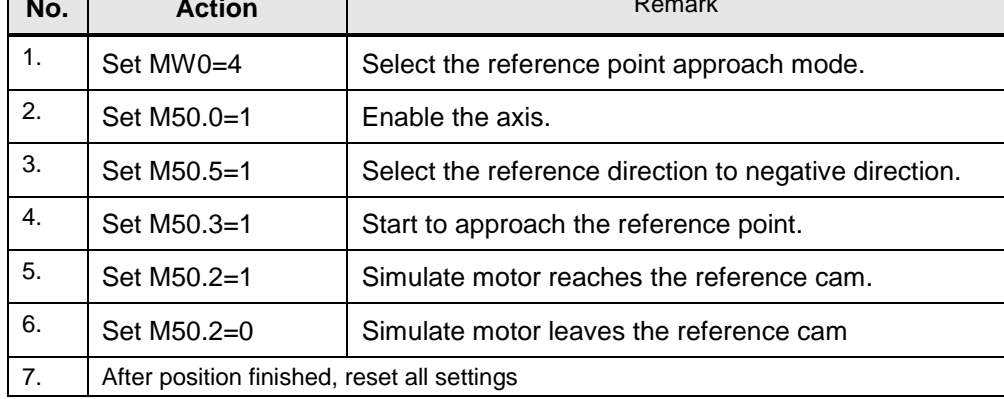

Table 2-7 is the operation of absolute positioning:

Table 2-7

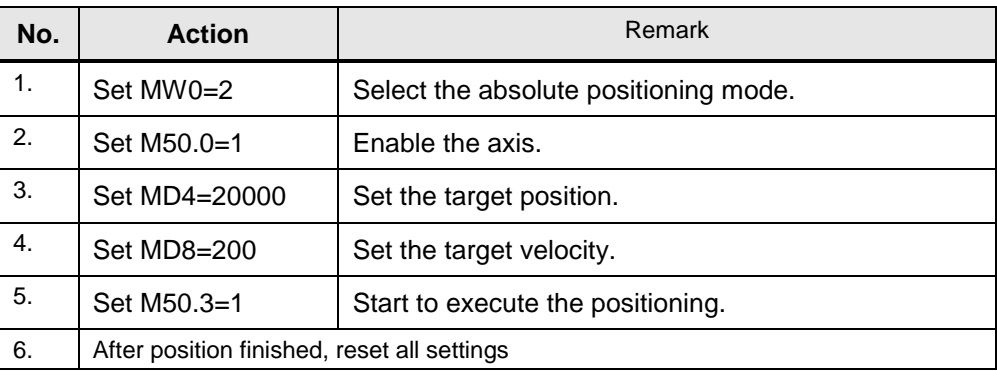

 $\overline{\phantom{0}}$ 

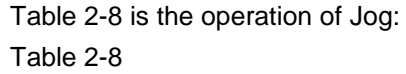

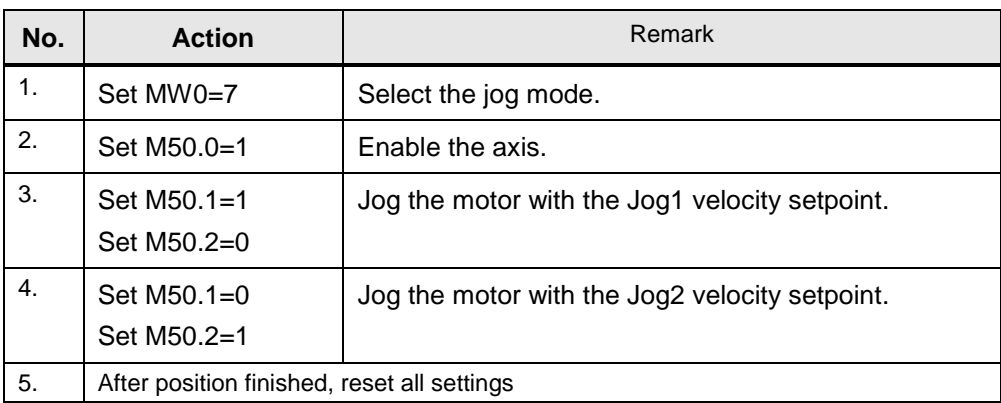

## <span id="page-23-0"></span>**3 Related literature**

### Table 3-1

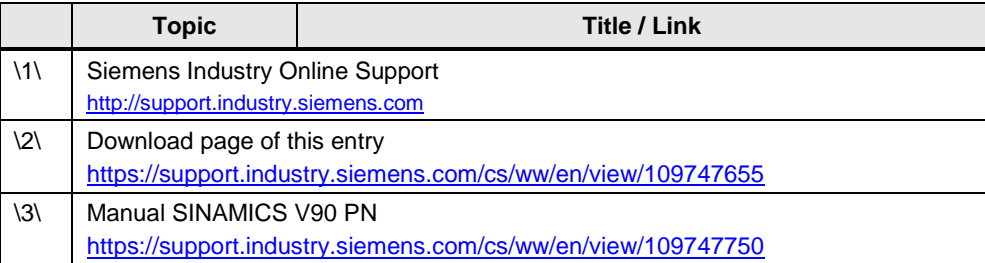

## <span id="page-23-1"></span>**4 Contact**

Siemens Ltd., China DF M3-BF GMC

No. 18 Siemens Road Jiangning Development Zone Nanjing, 211100 **China** mailto: [mc\\_gmc\\_mp\\_asia.cn@siemens.com](mailto:mc_gmc_mp_asia.cn@siemens.com)

# <span id="page-23-2"></span>**5 History**

Table 5-1

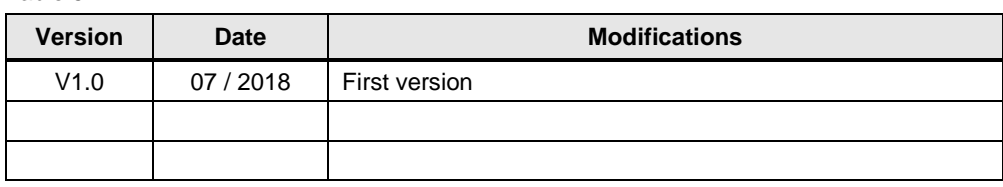